## **How to connect to SGID via ArcSDE connection:**

## **Try this first**

Copy M:\Training\ **SGID10.sde** to

XP: C:\Documents and Settings\YourUserName\Application Data\ESRI\Desktop10.1\ArcCatalog Windows 7: C:\Users\ YourUserName \AppData\Roaming\ESRI\Desktop10.1\ArcCatalog

\*\*\*\*\*\*\* It should be noted that the AppData folder is most likely hidden by default. In Windows 7, you can make it visible by going to Control Panel ‐> Folder Options, choosing the view tab, and enabling "Show hidden files, folders, and drives from the Hidden files and folders area.

## **If above doesn't work and you have have Advanced License:**

Esri is now providing a tool to create an ArcSDE Connection File wherever you would like on your file system. The tool is located in the standard toolbox under Data Management ‐> Workspace ‐> Create ArcSDE Connection File. Here's a look at where it's located, and what it looks like when filled out:

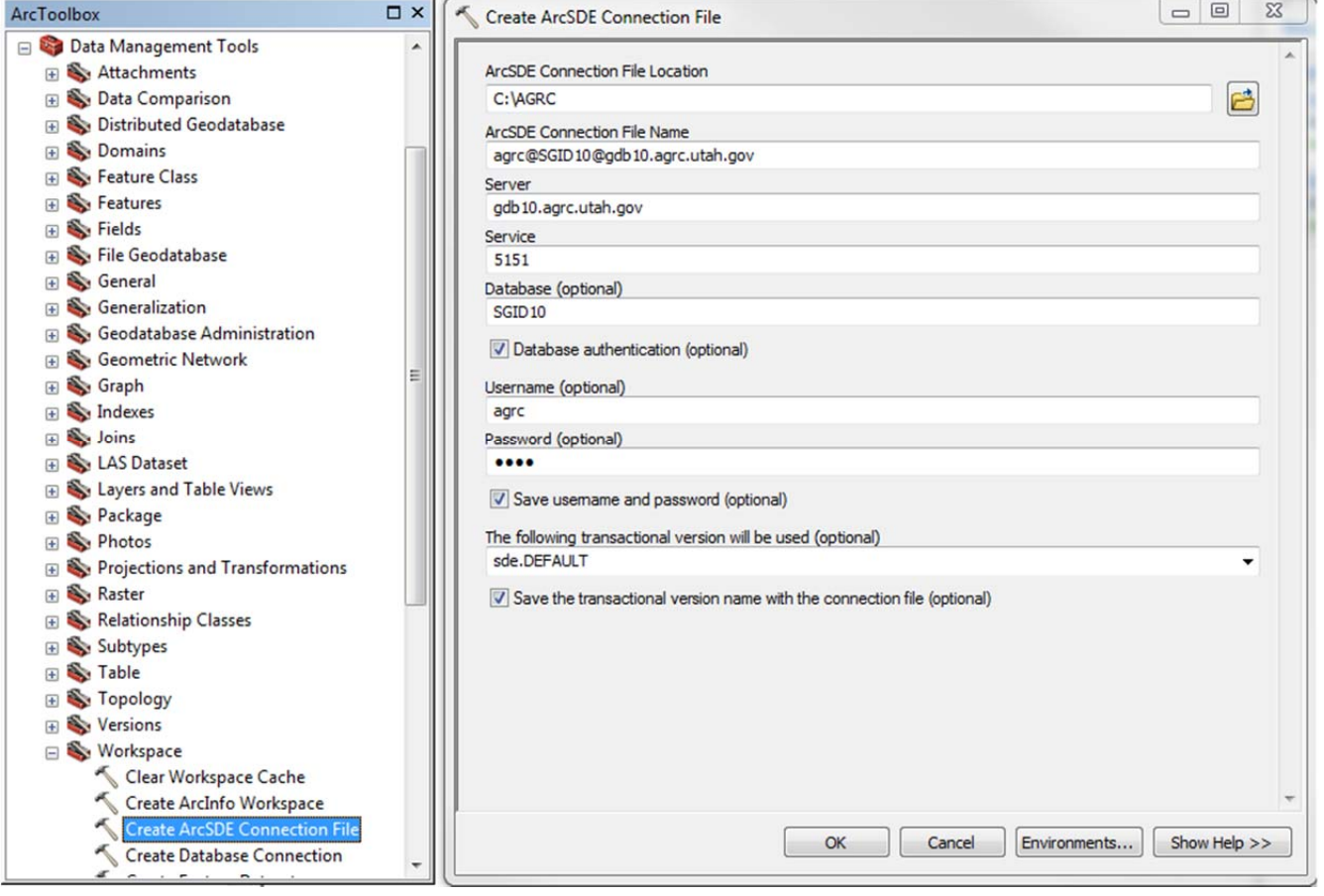

You can save the connection file anywhere you'd like, but if you want to see the connection in the Database

Connections folder in ArcGIS Desktop, you'll need to save it to this location:

C:\Users\<Your User Name>\AppData\Roaming\ESRI\Desktop10.1\ArcCatalog

It should be noted that the AppData folder is most likely hidden by default. In Windows 7, you can make it visible by going to Control Panel ‐> Folder Options, choosing the view tab, and enabling "Show hidden files, folders, and drives from the Hidden files and folders area.

Just replace the entry <Your User Name> with your login name.